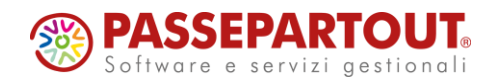

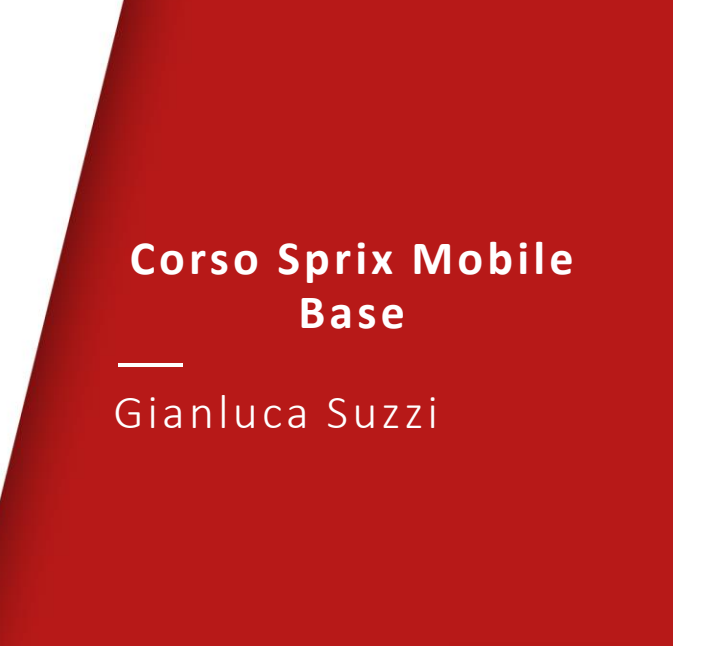

**<sup>2</sup> PASSEPARTOUT** 

# OBBIETTIVO DEL CORSO

Obbiettivo del corso è quello di apprendere le conoscenze per l'utilizzo di PassBuilder quale strumento di produzione di App Mobile per dispositivi mobile Android e iOS:

- programmazione App Mobile
- definizione base dati e collegamento con gli archivi dell'installazione
- utilizzo sul dispositivo mobile

*Quanto esposto in questo corso è presente in maniera molto più dettagliata nel manuale SprixMobile scaricabile dalla sezione Area Sviluppatori della vostra Area Riservata sul portale di Passepartout.* 

*Prerequisito necessario per il corso: conoscenza di base del linguaggio SPRIX*

**SO PASSEPARTOUT** 

# PROGRAMMA CORSO

- Introduzione a Pass Mobile
	- Come sono strutturate le App di tipo mobile
- Fondamenti di programmazione Sprix-Mobile
	- Gestione degli archivi
	- Definizione Form
	- Gestione delle Liste
	- Inserimento di pulsanti
	- Inserimento di caselle di input
	- Panoramica sulle funzioni più importanti

**3**

**<sup><sup>3</sup>** PASSEPARTOUT</sup>

# PASSBUILDER

Una app di tipo Mobile si può comporre dei seguenti elementi:

- **Sprix mobile (obbligatorio)**
- archivi mobile
- libreria sprix
- collage server remoto
- cartella dati mobile
- estensione collage mobile
- estensione sprix mobile

*App di esempio disponibile sulla seguente area download: https://download.passepartout.cloud/CondivisaPartner/PassMobile/*

**<sup><sup>3</sup>**</sup>PASSEPARTOUT

# ATTIVAZIONE DELLE APP PRESSO I CLIENTI

Tutte le App di tipo mobile prevedono la gestione di dispositivi tanti quanti sono gli iDesk mobile attivati da YouPass: all'interno del gestionale è possibile gestire i dispositivi mobile che possono collegarsi utilizzando il pulsante "Dispositivi PassMobile abilitati".

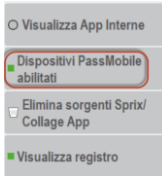

Verrà mostrata una lista popolata con politiche FIFO, in cui saranno presenti tutti e soli di dispositivi mobile che potranno utilizzare l'App.

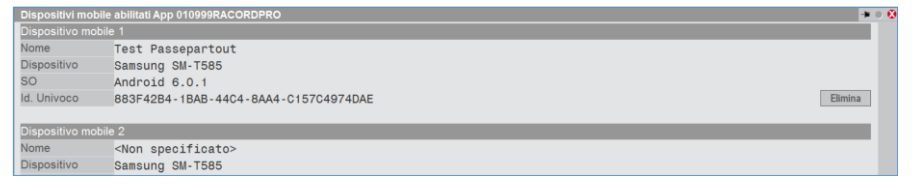

**5**

# **PASSMOBILE**

Esecutore delle App di tipo mobile da installare sul dispositivo mobile quale smartphone o tablet sia su sistemi Android che IoS

#### PassMobile gestisce:

- Immissione e revisione dei dati con interfaccia nativa
- Scrittura, modifica e cancellazione dei dati sulla propria base dati
- Sincronizzazione della propria base dati con quella di Mexal e PassCom

# Completamente realizzato con linguaggio di sviluppo per Android e iOS

#### Dispositivi supportati:

- Android versione 4.4.4 o superiori
- iOS 11 e superiori

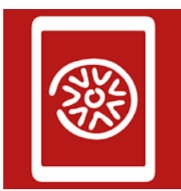

PassMobile Passepartout spa Produttività B PEGI3

**O** L'app è compatibile con tutti i tuoi dispositivi

**SO PASSEPARTOUT** 

**<sup><sup>3</sup>**</sup>PASSEPARTOUT

# PASSMOBILE

Installare PassMobile sul dispositivo mobile:

- Accedere agli store Apple/Android
- Scaricare e installare Passmobile sul dispositivo mobile
- Configurare l'installazione da cui prelevare l'App Mobile

Accedere all'installazione Mexal o PassCom e creare l'App mobile nello stesso modo di una qualsiasi App con PassBuilder.

L'App mobile si distingue dalle altre perché presenta almeno un elemento di tipo Sprix mobile.

**7**

**SEPARTOUT** 

# PASSMOBILE

- **Definizione database mobile**. Aggiungere un elemento archivio mobile per ogni tabella e archivio necessario alla nostra personalizzazione. PassBuilder fornisce un comodo wizard per questa gestione.
- **Menù funzioni utente**. Aggiungere un elemento sprix mobile per ogni menù tramite il quale l'utente accede alla funzionalità richiesta. PassBuilder utilizza l'ambiente di sviluppo di sprix con le classiche istruzioni più quelle specifiche per il mobile. La programmazione è a eventi come collage.

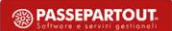

# GESTIONE BASE DATI archivi SU MOBILE

#### Gestione Lettura tabelle

• La lettura di una tabella o di un singolo dato di un archivio utilizza il dizionario Sprix con la stessa nomenclatura

### Gestione Lettura archivio

- La lettura di un singolo dato di un record di un archivio utilizza il dizionario Sprix con la stessa nomenclatura
- La lettura dei record degli archivi utilizzano le stesse istruzioni Sprix come GETPC, GETMM, GETAR, ecc, con le seguenti particolarità;
	- La GETAR preleva i dati di anagrafica e non quelli dei progressivi che non sono gestiti sul mobile
	- La GETMM per i movimenti di magazzino utilizza la sintassi **"**<sigla><serie>/<aa>-<numero>**"**, per ordini preventivi e matrici utilizza la classica sintassi **"**<sigla>[<serie>/]<numero>**"**

**9**

**<sup><sup>3</sup>**</sup>PASSEPARTOUT

# GESTIONE BASE DATI ARCHIVI SU MOBILE

#### Gestione scrittura archivio

• La scrittura degli archivi è possibile solo per i clienti fornitori e i documenti di magazzino. Le istruzioni sono le stesse di Sprix, ossia PUTPC e PUTMM. Queste funzioni non effettuano i controlli di validità dei dati che vanno realizzate nel codice sprix relativamente ai campi gestiti sul mobile.

# Gestione cancellazione archivio

• La cancellazione degli archivi è possibile solo per i clienti fornitore e i documenti di magazzino. Le istruzioni sono le stesse di Sprix, ossia DELPC e DELMM, questa usa la sintassi della GETMM

# GESTIONE SINCRONIZZAZIONE ARCHIVI

# Sincronizzazione base dati mobile e base dati Mexal o PassCom

- La sincronizzazione degli archivi mobile si basa sulla data di ultima modifica di Mexal e non dipende da quella con cui sono memorizzati i record sul dispositivo mobile
- I controlli di validità sui dati vengono effettuati in fase di sincronizzazione archivi e gli eventuali errori sono visualizzati sul mobile

**<sup><sup>3</sup>**</sup>PASSEPARTOUT

# PROGRAMMAZIONE APP MOBILE – SPRIX MOBILE

Ogni Sprix mobile deve avere obbligatoriamente l'etichetta che individua l'inizio della funzione

• **ON\_START\_SPRIX**

Il form rappresenta la videata che è composta da input, pulsanti e liste le istruzioni e le variabili per la gestione sono:

- **\_WF –** Variabili di definizione del form. Categoria variabili 38
- **WCREATEFORM –** Istruzione per la creazione del form in base all'impostazione delle variabili della famiglia \_WF
- **WSHOWFORM –** Visualizzazione del form e di tutti gli elementi che sono stati creati e che lo costituiscono tra i quali:
	- **Campo di Input**
	- **Pulsante**
	- **Lista di dati**

### PROGRAMMAZIONE APP MOBILE – SPRIX MOBILE

#### Istruzioni e variabili per creare gli elementi di un form

- Campo di input Pulsante
	- **\_WI –** Variabili di definizione di un input o bottone. Categoria variabili 41
	- **WCREATEINPUT –** Istruzione per la creazione di un input o di un bottone in base all'impostazione delle variabili della famiglia \_WI
- Lista dati
	- **\_WL –** Variabili di definizione di una lista. Categoria variabili 42
	- **WCREATELIST –** Istruzione per la creazione di una lista in base all'impostazione delle variabili della famiglia \_WL

La lista può essere contenuta in un form oppure associata ad un campo di input.

**13**

**<sup><sup>3</sup>** PASSEPARTOUT</sup>

# PROGRAMMAZIONE APP MOBILE – SPRIX MOBILE

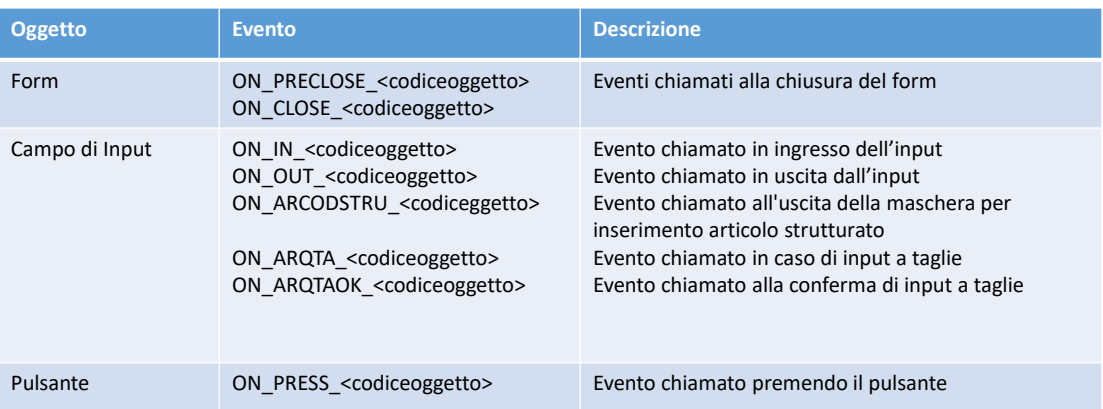

**<sup><sup>3</sup>**</sup> PASSEPARTOUT

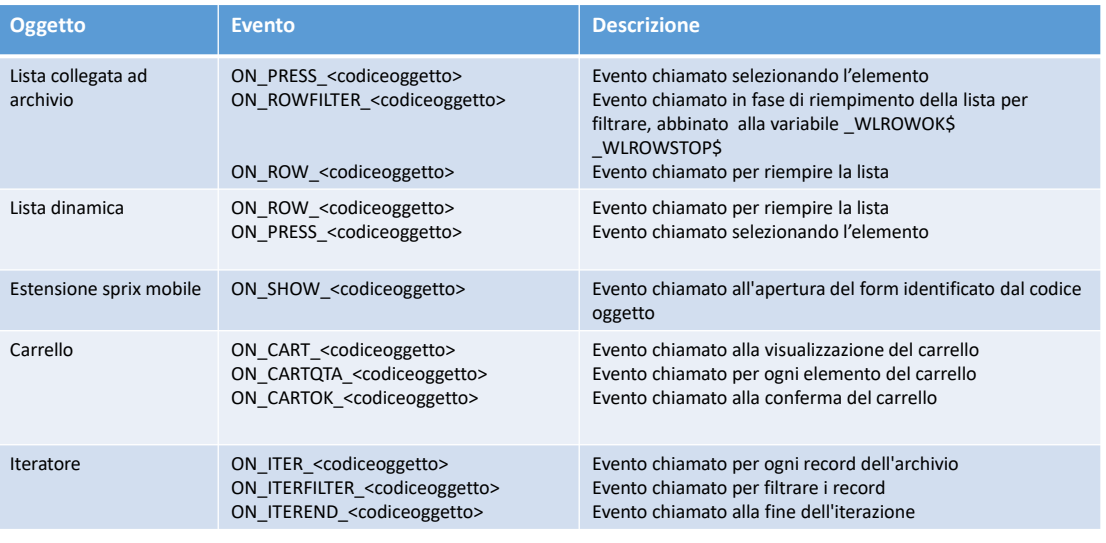

### PROGRAMMAZIONE APP MOBILE – SPRIX MOBILE

**<sup><sup>3</sup>** PASSEPARTOUT</sup>

# PROGRAMMAZIONE APP MOBILE – SPRIX MOBILE

Ogni istruzione di creazione ha come parametro il <codiceoggetto> che il programmatore deve assegnare ed è quello da usare per le etichette degli eventi dell'oggetto. La funzione ritorna un ID univoco utilizzato per referenziare l'oggetto in altri punti del codice.

Gli id degli oggetti creati vengono restituiti nelle seguenti variabili di struttura:

- $\checkmark$  WFOID per il form
- ✓\_WIOID per gli input
- ✓\_WLOID per le liste
- ✓\_WDOID per le finestre di dialogo

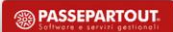

# DEFINIZIONE DI UN FORM

Il form è l'elemento contenitore di tutti gli oggetti grafici che compongono la videata da mostrare sul dispositivo mobile.

Le variabili da impostare sono:

- \_WFTITLE\$: definisce il titolo del form
- \_WFHDRTXT\$: definisce un testo da mostrare nell'header del form
- \_WFFTRTXT\$: definisce un testo da mostrare sul footer del form

L'oggetto viene creato con l'istruzione **WCREATEFORM <"codice\_oggetto">** e sarà mandato a video solo mediante l'istruzione **WSHOWFORM <id\_oggetto>**

> *Esempio* **\_WFTITLE\$ = "Titolo del form" \_WFHDRTXT\$ = "Testo HEADER" \_WFFTRTXT\$ = "Testo FOOTER" WCREATEFORM "FCLIFOR" - FCLIFOR è il codice oggetto**  $-ID$ <sub>\_FCLIFOR è</sub> l'id univoco restituito dopo la creazione < codice in cui definire i vari oggetti grafici> **WSHOWFORM ID\_FCLIFOR**

**17**

**<sup><sup>3</sup>** PASSEPARTOUT</sup>

# DEFINIZIONE DI UN FORM

Esempio di creazione di un form vuoto

**<sup><sup>3</sup>**</sup> PASSEPARTOUT

# DEFINIZIONE CAMPO DI INPUT

### Tipologia

- Campo di testo WITYPE\$ = "TEXT"
- Pulsante WITYPE\$ = "BUTTON" (pulsante)
- Campo web  $WITYPE\$  = "WEB" (icona web)
- Campo telefono WITYPE\$ = "PHONE" (icona telefono)
- Campo email WITYPE\$ = "MAIL" (icona e-mail)
- Campo data \_WITYPE\$ = "DATE" (icona date-time picker)
- Campo Art. Strutt. \_WITYPE\$ = "ARCOD" (articoli strutturati)
- Campo Numerico WITYPE\$ = "NUMBER" (icona input numerico)
- Campo a taglie WITYPE\$ = "ARQTA" (icona input gestione taglie)
- Separatore \_WITYPE\$ = "DIVIDER" (divisore grafico)
- BarCode WITYPE\$ = "BARCODE" (icona lettore codici a barre)
- Campo ora **WITYPE\$** = "TIME" (icona time picker)
- TexArea \_WITYPE\$ = "TEXTAREA" (text area di massimo 4 righe)

**19**

**<sup><sup>3</sup>** PASSEPARTOUT</sup>

# DEFINIZIONE CAMPO INPUT

#### **Layout**:

- Numero caratteri **\_**WILENCAR = <numcaratteri>
- Allineamento in linea WILINE\$ = "INLINE"

**NB:** I campi verranno affiancati solo se c'è sufficiente spazio sul display del dispositivo

#### **Form a cui agganciarlo:**

• WIPARENTID = ID del form a cui agganciarlo, creato precedentemente

#### **Lista collegata al campo di input (combo box)**

- \_WILISTID = ID della lista creata precedentemente
- \_WILISTNFLD = Numero della colonna della lista da cui prelevare il valore delle riga selezionata dall'utente
- Nel caso il campo sia di sola lettura l'input diventa un combo \_WIOUTONLY\$ = "S/T"

#### **Eventi associati al campo**

- ON IN <codiceoggetto> Evento che si scatena all'entrata
- ON\_OUT\_<codiceoggetto> Evento che si scatena all'uscita

# DEFINIZIONE CAMPO DI INPUT separatore

Creando l'input con questi parametri

- \_WTYPE = "DIVIDER"
- \_WIVALUE\$ = "<testo\_separatore>"

verrà creato un elemento separatore con un testo personalizzato.

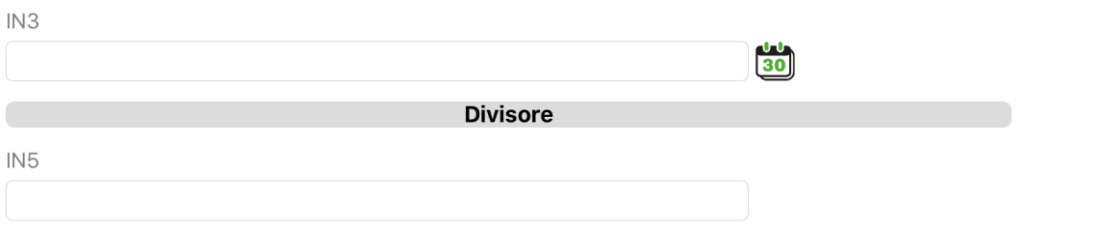

**21**

**<sup><sup><sup>3</sup>**</sup>PASSEPARTOUT</sup>

# DEFINIZIONE CAMPO DI INPUT

Esempio di inserimenti campi di input all'interno di un form

**<sup><sup><sup>2</sup>**</sup>PASSEPARTOUT</sup>

# DEFINIZIONE DI UN PULSANTE

- Pulsante gestito in fondo al form nella barra dei pulsanti
	- \_WITYPE\$ = **"**BUTTON**"**
	- \_WIPARENTZN\$ = **""**
- Pulsante azione gestito nella barra del titolo
	- \_WITYPE\$ = **"**BUTTON**"**
	- \_WIPARENTZN\$ = **"**ACTION **"**

\_WIICO\$ = "<codice-icona>" o percorso immagine personalizzata importata con l'elemento Cartella dati mobile

\_WIOUTONLY\$ = "S/N": se impostata ad "S" rende il pulsante inattivo e non cliccabile. Visivamente il pulsante cambierà colorazione (più chiara) per evidenziare lo stato di disabilitazione.

E' possibile impostare delle icone invece del testo valorizzando la variabile \_WIICO\$ con il codice corrispondente, oppure utilizzare il percorso della "**Cartella dati mobile**" nel formato "<nome\_cartella\$>\<nomefile>" (vedi elemento Cartella Dati Mobile di Passbuilder)

Con un long press sul pulsante di tipo icona verrà mostrato un *tooltip* con il valore impostato in \_WIVALUE\$

**<sup><sup>3</sup>**</sup>PASSEPARTOUT

# **23**

# DEFINIZIONE DI UN PULSANTE

# Codici icone Passepartout:

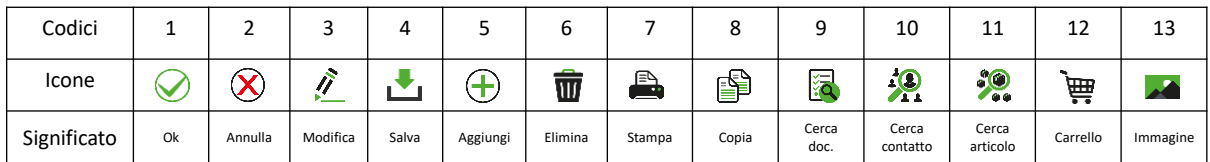

Form a cui agganciare il pulsante

- \_WIPARENTID = ID del form a cui agganciarlo, creato precedentemente
- Può essere specificato come *parentid* l'ID di un altro pulsante: in questo caso il risultato è la realizzazione di un menu contestuale

Evento di pressione del pulsante

• ON\_PRESS\_<codiceoggetto>

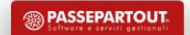

# DEFINIZIONE DI UN PULSANTE

Esempio di inserimenti di un pulsante all'interno di un form

**25**

**<sup><sup>3</sup>** PASSEPARTOUT</sup>

# DEFINIZIONE GENERALE DELLE LISTE

#### **Liste Dinamiche – Liste collegate ad archivio – Estensione di lista collegata ad archivio**

#### **Dimensione lista**

- WLTOTROW = nr Numero Righe
- WLTOTFLD = nc Numero Colonne

#### **Definizione colonne**

- 
- \_WLLENCARFLD(nc) = <numcarattericampo> Dimensione campo espressa in caratteri
- 
- 
- 
- 

• \_WLDESFLD\$(nc) descrizione delle colonne

• WLLINEFLD\$(nc) = "INLINE" Indica se il campo deve essere affiancato • \_WLROWICO\$= "S" o "ico\_archivio" indica se usare una icona (S per liste din.) • WLVALICO\$ ICONA ICONA da mostrare (liste dinamiche) • \_WLFMTFLD\$()= ".,n<>stringa" Numero con il separatore delle migliaia, numero di decimali e prefisso</suffisso>

es. ".,2>€" produce un numero formattato in questo modo 1.250,33€

**<sup><sup>3</sup>**</sup>PASSEPARTOUT

**26**

# DEFINIZIONE GENERALI DELLE LISTE

#### **Lista agganciata al Form**

- \_WLPARENTID = ID del form a cui agganciarlo, creato precedentemente
- \_WLPARENTZN\$ = **""**

#### **Lista agganciata al campo di input**

- WLPARENTID = ID del form relativo al campo di input, creato precedentemente
- \_WLPARENTZN\$ = **"**INPUT**"**
- Nel relativo input occorre impostare le variabili \_WILISTID e \_WILISTNFLD

#### **Evento di scelta di una riga**

• ON PRESS <codiceoggetto>

Le immagini inserite in lista potranno essere ingrandite facendo un "tap" sull'immagine senza scatenare eventi personalizzati

**27**

**<sup><sup>3</sup>**</sup>PASSEPARTOUT

# GESTIONE DEL LAYOUT NELLE LISTE

### **Gestione delle liste in modalità default, elenco, griglia**

- La proprietà viene impostata direttamente sul dispositivo mobile a discrezione dell'utente
- Nell'istruzione WCREATELIST sono disponibili 2 variabili di struttura per impostare la dimensione del campo e quali colonne vanno affiancate:

**\_WLLENCARFLD(1) = <numcarattericampo> \_WLLINEFLD\$(1) = "INLINE"** 

#### **N.B. Le colonne verranno affiancate solo se c'è sufficiente spazio sul display del dispositivo**

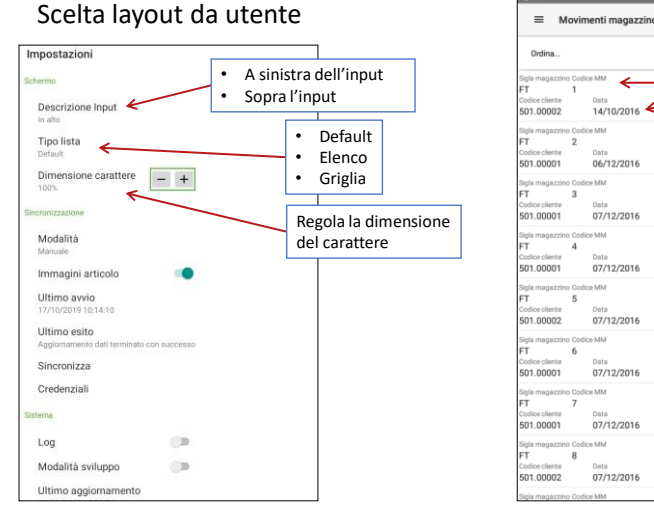

# GESTIONE DEL LAYOUT

 $\alpha$ Esempio campi allineati su 2 righe differenti

**29**

**<sup><sup>3</sup>** PASSEPARTOUT</sup>

# DEFINIZIONE DELLA LISTA DINAMICA

Impostazione variabili \_WL

• Archivio di riferimento vuoto \_WLARCNAME\$ = **""**

Impostazione del valore delle righe della lista dinamica

- L'esecutore, prima della visualizzazione della lista, richiama l'etichetta ON\_ROW\_<codiceoggetto> per impostare il contenuto dell'i-esima riga
- L'esecutore valorizza ad ogni chiamata dell'etichetta la variabile \_WLNUMROW che identifica la riga da processare
- Il programmatore valorizzando le variabili \_WLVALFLD\$(nc) una per ogni colonna fornisce il valore della colonna per la riga iesima.

Aggiornamento della visualizzazione della lista

• Istruzione WCALL "REFRESHLIST", <ID\_oggetto>

**<sup><sup>3</sup>**</sup> PASSEPARTOUT

# DEFINIZIONE DELLA LISTA DINAMICA

# Ordinamento e filtri

- \_WLTPFLD\$(n) permette di definire il tipo di dato del campo n-esimo:
	- Numerico = "NUMERO,n" dove n è il numero di decimali dopo la virgola
	- Data= "DATA"
	- Testo="STRINGA"
- \_WLUSERORD\$ e \_WLUSERFLT\$ se impostate a "S" abiliteranno rispettivamente l'ordinamento ed il filtro sulla lista dinamica

**31**

**<sup><sup>3</sup>** PASSEPARTOUT</sup>

DEFINIZIONE DELLA LISTA DINAMICA

Esempio di creazione di una lista dinamica

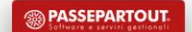

### DEFINIZIONE DELLA LISTA ARCHIVIO

Impostazione variabili \_WL

- Archivio di riferimento WLARCNAME\$ = "codicearchivio" archivio mobile
- Campo dell'archivio da associare alla colonna \_WLARCFLD\$(nc) = **"**codicecampoarchivio**"** dell'archivio mobile
- Ordinamento della lista
	- WLORDFLD(1) = numero di colonna per cui ordinare la lista
	- \_WLORDDR\$(1) = tipo di ordinamento **"**A**"** ascendente **"**D**"** discendente

Impostazione del valore delle righe della lista

- L'esecutore legge in automatico l'archivio e imposta le righe con i dati delle colonne richieste.
- L'esecutore fornisce anche un filtro per limitare le righe da visualizzare
	- Ad ogni riga invoca l'etichetta ON\_ROWFILTER\_ **"**codiceoggetto**"**
	- Il programmatore imposta \_WLROWOK\$ = **"**S**"** riga da visualizzare o **"**N**"** riga da scartare
	- Con \_WLROWSTOP\$ = **"**S**"** si interrompe il ciclo di lettura

**33**

**<sup><sup>3</sup>** PASSEPARTOUT</sup>

# DEFINIZIONE DELLA LISTA ARCHIVIO

Esempio di lista collegata ad archivio

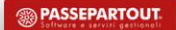

# PERSONALIZZAZIONE LISTA ARCHIVIO

#### Definizione delle colonne personalizzate

- Numero di colonne personalizzate \_WLTOTFLDEXT = ncp
- Descrizione \_WLNMFLDEXT\$(ncp)
- Tipologia \_WLTPFLDEXT\$(ncp) **"**STRINGA**"** alfanumerico, **"**NUMERO,ndec**"** numerico con eventuali decimali

# Utilizzo delle colonne personalizzate nelle colonne della lista

• Impostare le variabili \_WLARCFLD\$(nc) = **"**\_WLNMFLDEXT\$(ncp)**"**

**35**

**<sup><sup>3</sup>**</sup>PASSEPARTOUT

# PERSONALIZZAZIONE LISTA ARCHIVIO

Impostazione delle colonne personalizzate nelle righe della lista

- L'esecutore, prima della visualizzazione della lista, richiama l'etichetta ON\_ROW\_<codiceoggetto>
- Istruzione di lettura di un valore del record caricato dalla ON\_ROW\_<codiceoggetto>.
	- GETROWVALFLD **"**codicecampo**"**, <variabilesprix>
- Valorizzazione delle variabili WLVLFLDEXT\$(nc) relative alle colonne personalizzate

Impostazione dell'ordinamento personalizzato della lettura archivio

• L'ordinamento delle righe presentate all'evento ON\_ROW\_<codiceoggetto> avviene tramite le variabili \_WLROWORDNM\$(1) = **"**codicecampoarchivio**"** e \_WLROWORDDR\$(1) = **"**A**"** ascendente o **"**D**"** discendente

Interruzione del ciclo di lettura dell'archivio delle righe

• Negli eventi ON\_ROWFILTER\_<codiceoggetto> e ON\_ROW\_<codiceoggetto> impostando la variabile \_WLROWSTOP\$ = **"**S**"** si interrompe il ciclo di lettura

**SASSEPARTOUT** 

**36**

# ESEMPI LISTE

- Esempio di estensione di lista collegata ad archivio
	- Esempio di lista visualizzata come Combo Box

**37**

**<sup><sup>3</sup>**</sup>PASSEPARTOUT

# GESTIONE CHIAMATE REMOTE

Le chiamate remote permettono di interagire in tempo reale con il gestionale interrogando opportuni collage remoti mediante l'utilizzo della seguente istruzione sprix-mobile :

#### **SRVCALL <nome\_coll\_remoto\$>,<etichetta\_server\$>,<etichetta\_client\$>**

- <nome\_coll\_remoto\$>: è il nome logico del file contenente il codice del collage server remoto. Il collage server remoto è un elemento che deve essere inserito nella app scegliendo "Collage Server Remoto"
- <etichetta\_server\$>: è l'etichetta dichiarata dentro il collage server remoto e che sarà usata da questa chiamata remota
- <etichetta\_client\$>: è l'etichetta di call back che deve essere definita all'interno dello Sprix-mobile necessaria per processare i dati ritornati dalla chiamata remota

La funzione valorizza le variabili di errore ERRSRV e ERRSRV\$ che devono essere testate dentro l'etichetta di callback

**<sup><sup>3</sup>**</sup>PASSEPARTOUT

### GESTIONE CHIAMATE REMOTE

Sia nelle etichette lato client che lato server dovranno essere utilizzate opportune istruzioni per la ricezione o invio dei dati.

**Per ricevere dati:**

- **GETREM\_NUM** <tag\$>,<numero>
- **GETREM\_STR** <tag\$>,<stringa\$>
- **GETREM\_ARRAY** <tag\$>,<array\_di\_stringhe\$ / array\_di\_numeri>
- **GETREM\_FILE** <tag\$>,<percorso\_file\$>

**Per inviare dati:**

- **PUTREM\_NUM** <tag\$>,<numero>
- **PUTREM\_STR** <tag\$>,<stringa\$>
- **PUTREM\_ARRAY** <tag\$>,<array\_di\_stringhe\$ / array\_di\_numeri>
- **PUREM\_FILE** <tag\$>,<percorso\_file\$>

Dove <tag\$> è l'identificativo dell'elemento da inviare/ricevere.

**39**

**<sup><sup>3</sup>** PASSEPARTOUT</sup>

# GESTIONE CHIAMATE REMOTE

**Lato mobile** All'interno di qualsiasi Sprix Mobile

PUTREM\_STR "test\_str", "Hello world!" SRVCALL "col\_rem","TEST\_S","TEST\_C"

… TEST\_C:

…

GETREM\_NUM "test\_num",NUM

<fa qualcosa con il risultato>

END

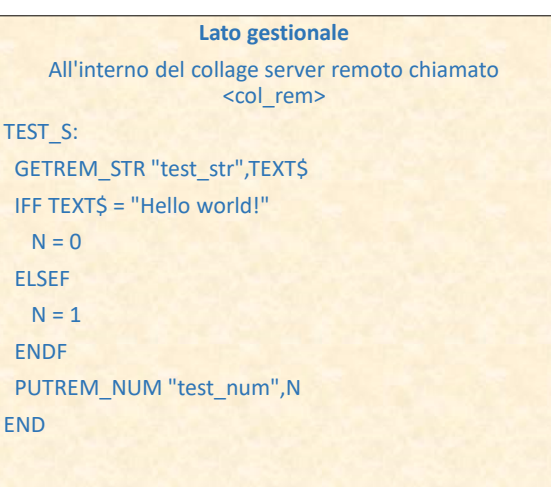

GESTIONE CHIAMATE REMOTE

Esempio di utilizzo del Collage Server Remoto

**41**

**<sup><sup>3</sup>** PASSEPARTOUT</sup>

# ISTRUZIONI WSET, WGET, WGETOID

Istruzioni e variabili per leggere e impostare i valori delle variabili di un oggetto runtime

- **\_WOP –** Variabili per leggere e scrivere la definizione degli oggetti. Categoria variabili 43
- **WGET <ID\_oggetto>** Istruzione per leggere
- **WSET <ID\_oggetto>** Istruzione per impostare
- **WGETOID "codiceoggetto"** Istruzione che restituisce l'ID univoco dell'oggetto

In **\_WOPNAME\$** va impostata la proprietà su cui si vuole agire (ad esempio il valore di una casella di testo WIVALUE\$ oppure il titolo di un form WFTITLE\$)

In **\_WOPVAL** (numerico) o **\_WOPVAL\$** (stringa) va impostato o letto il valore relativo alla proprietà indicata in \_WOPNAME\$

Il codice ed il valore di eventuali errori sono presenti nelle variabili **\_ERRWOP** e **\_ERRWOP\$**

#### ISTRUZIONI WSET, WGET, WGETOID

#### **Esempio: leggere un valore da una casella di testo**

\_WOPNAME\$="\_WIVALUE\$" WGET <id\_casella\_di\_testo> MIA\_VAR\$ = \_WOPVAL\$

#### **Esempio: scrivere un valore in un casella esistente**

\_WOPNAME\$="\_WIVALUE\$" \_WOPVAL\$="<mio\_valore>" WSET <id\_casella\_di\_testo>

**43**

**<sup><sup>3</sup>** PASSEPARTOUT</sup>

# GESTIONE FINESTRE DI DIALOGO

#### Gestione delle dialog

Oltre alle classiche VIMSG (che non bloccano il flusso del programma), sono presenti istruzioni per gestire la visualizzazione di messaggi con eventuali pulsanti di conferma oltre al solo pulsante di conferma. La dialog viene creata con lo stesso criterio con cui vengono gestiti i FORM.

\_WDTITLE\$="Titolo" \_WDMESSAGE\$="Messaggio" WCREATEDIALOG "NOME\_DIALOG" … definizione pulsanti.. **WSHOWDIALOG** 

può prevedere fino a 3 tasti intercettabili con l'evento ON\_PRESS\_nomeTasto.

**<sup><sup>3</sup>**</sup>PASSEPARTOUT

# GESTIONE FINESTRE DI DIALOGO

Esempio di messaggio con l'istruzione VIMSG

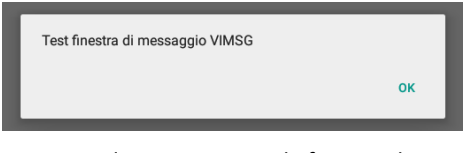

Esempio di messaggio con le finestre di dialogo

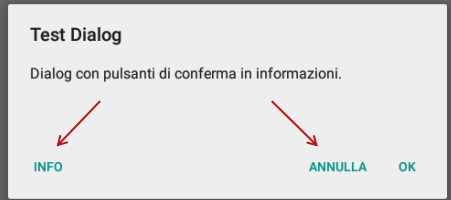

**<sup><sup><sup>2</sup>**</sup>PASSEPARTOUT</sup>

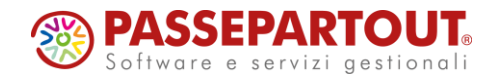

**Corso Sprix Mobile Base**

Gianluca Suzzi